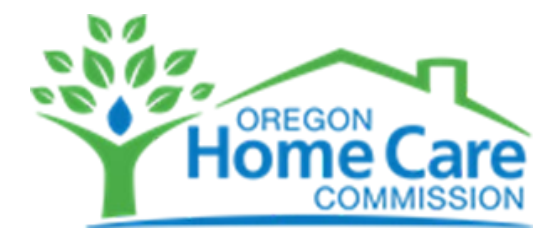

## **How to View Upcoming Training and Register - 4 Easy Steps**

**After your training account request has been approved by Oregon Home Care Commission** (you'll receive an email to let you know this):

1. Visi[t https://apps.ideal-logic.com/ohcc](https://apps.ideal-logic.com/ohcc) and **and log in** (using the same option you used for your account request). You can also get here from the OHCC PACE website.

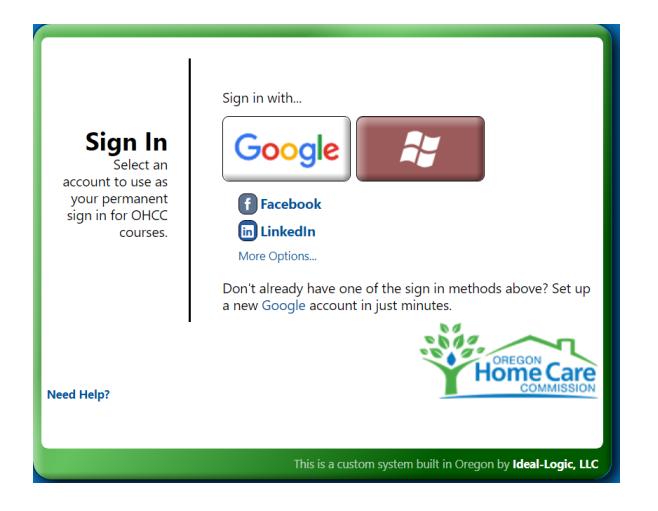

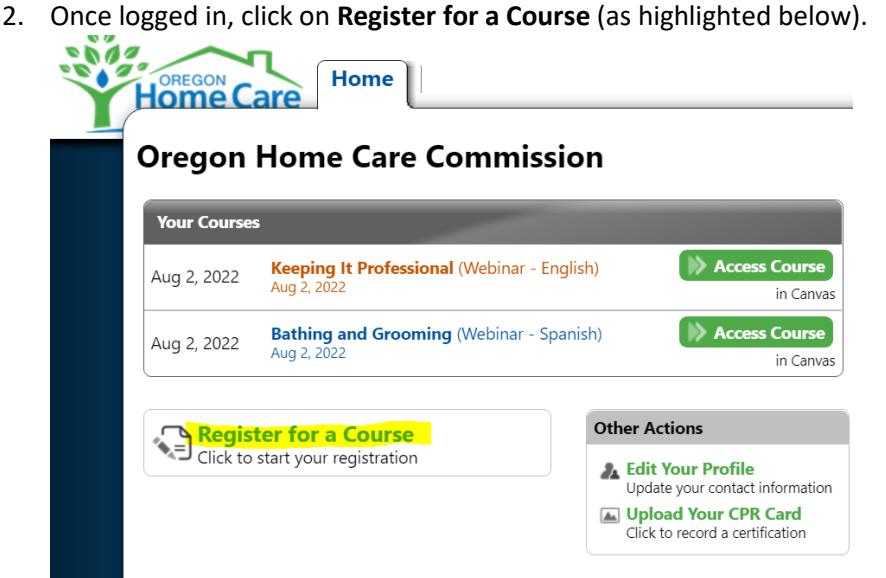

Continued on next page >>

3. Next, you'll **see list of upcoming classes** (and on-demand options) with dates. You can "filter" the list by selecting your preferred language (near the top)

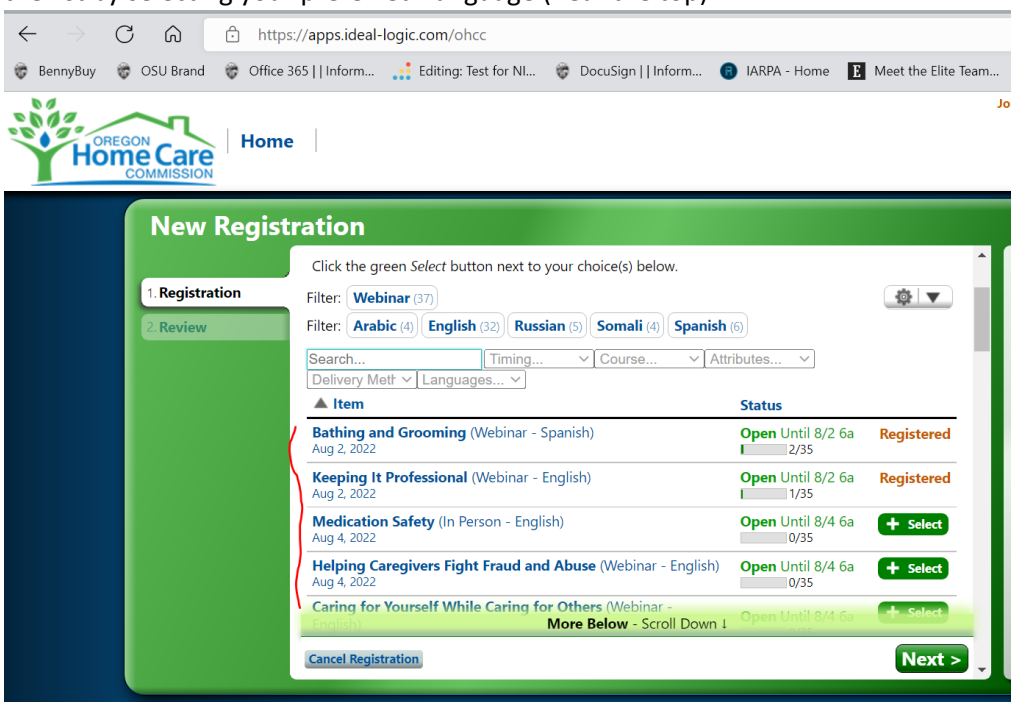

To see additional detail, such as event time, **click on the name of the event** in the list. Click Done to close.

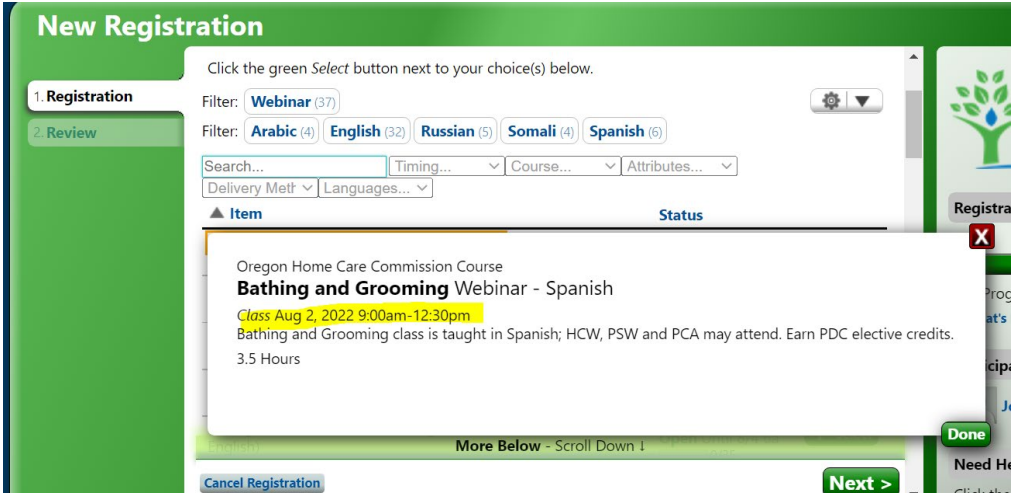

Continued on next page >>

4. When you're ready, click **Select for the trainings you want** from the list and then **click the big Next button below**.

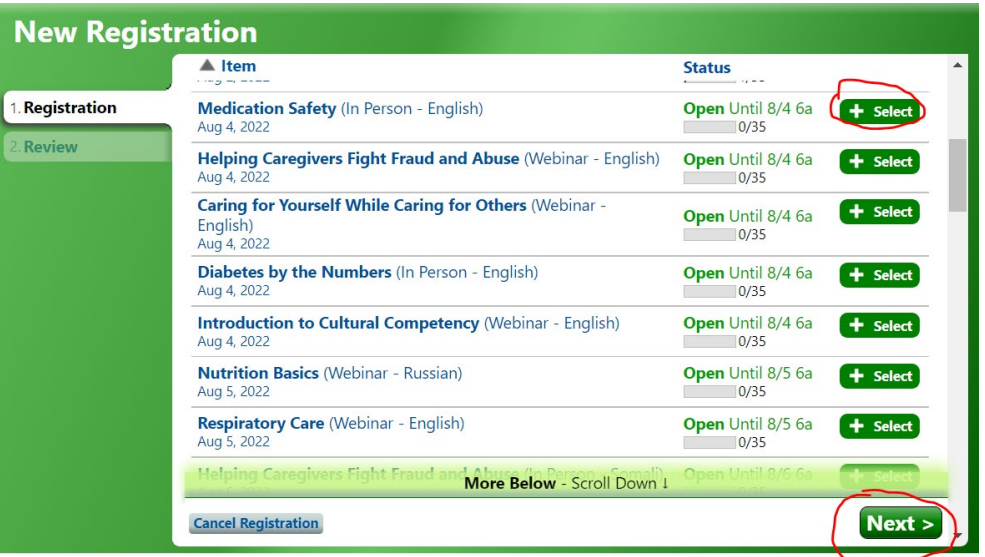

5. On the next screen, just **click Submit Registration** button.

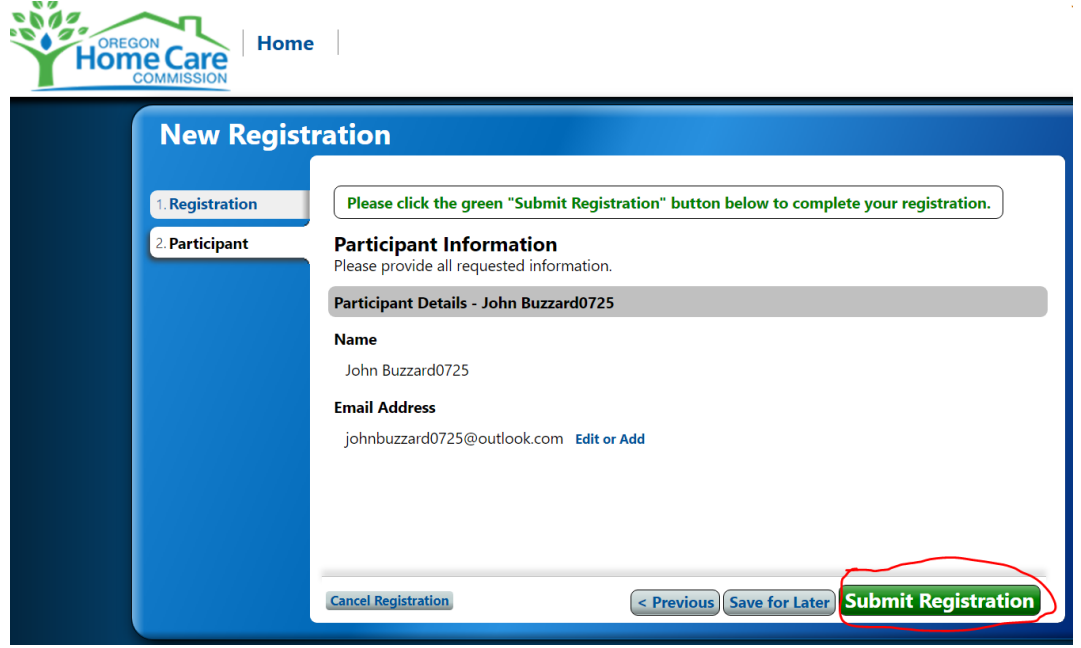

That's it! We'll send an email confirmation and any other details you might need.